# **A3 Växel Manual - Admin Lite**

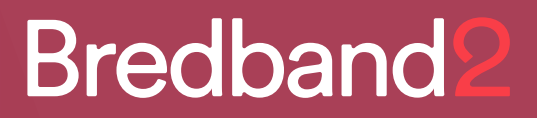

## **Bredband2**

## **Innehåll**

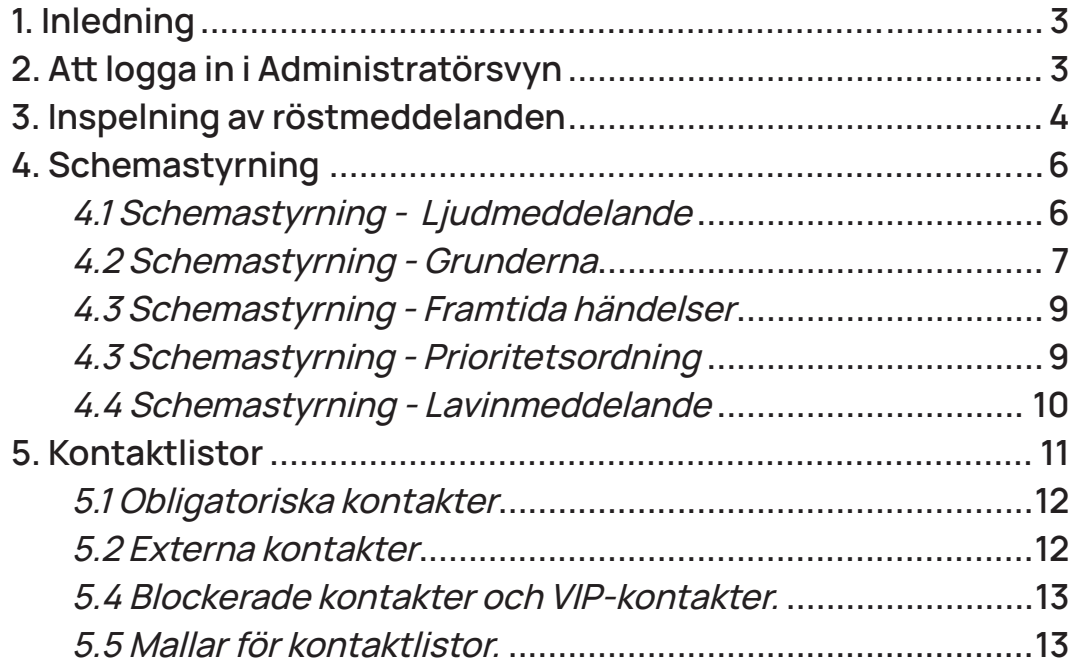

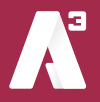

## **1. Inledning**

Den här manualen beskriver några av de vanligaste funktionerna som du har tillgång till i växelns administrationsgränssnitt. Som administratör i växeln kan du ha olika roller och rättigheter. Den här manualen tar upp de inställningar du kan göra med rollen Admin Lite. Bilder som visas i manualen kan skilja sig från det du ser i din växel eftersom bilderna är tagna från vår demomiljö.

## **2. Att logga in i Administratörsvyn**

Det finns två olika sätt att öppna administratörsvyn. Du kan antingen öppna din Softphone och klicka på menyn **Verktyg** högst upp. Där väljer du sedan **Min Sida..** Softphonen öppnar då en browser på din dator och navigerar till **Min Sida** i din växel. Du loggas också automatiskt in på ditt användarkonto.

Det andra alternativet för att nå din växels administratörsvy är att skriva in **start.a3vaxel.se** i en browser och sedan logga in med det användarnamn och lösenord som du fått i välkomstmailet ifrån oss.

När du loggat in ser du vyn i **bild 1.** Det här är samma vy som alla användare ser när de loggat in på **Min Sida**. För att komma åt de funktioner du har som **Admin Lite** klickar du på **Administratörsvy** uppe till höger. Nu får du skriva in ditt lösenord igen, detta som en extra säkerhet.

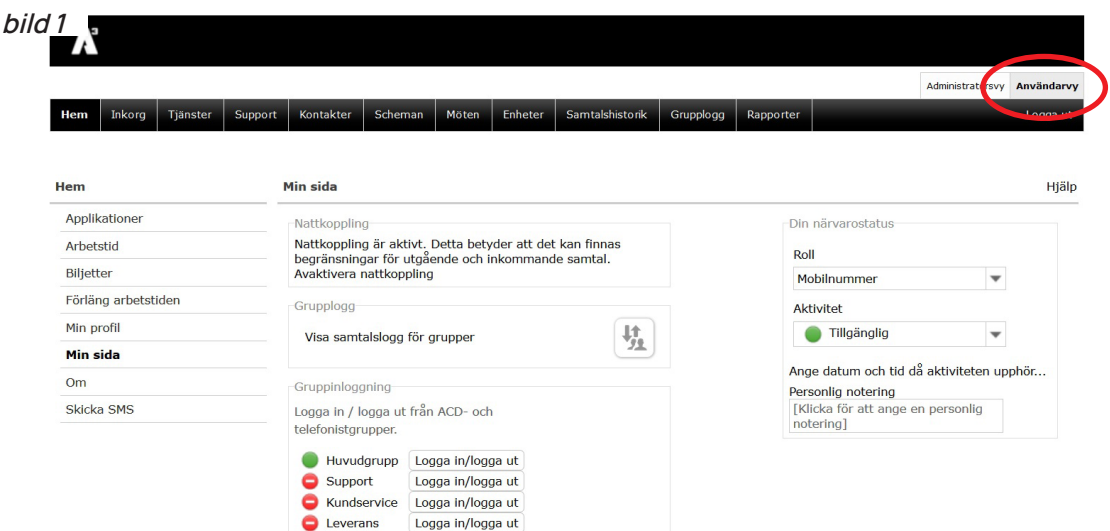

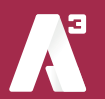

## A3 Växel Manual - Admin Lite

## **3. Inspelning av röstmeddelanden**

Röstmeddelanden används i växelns IVR, dess Interaktiva röstsvar. Här följer en beskrivning på hur du går till väga för att spela in nya röstmeddelanden eller ändra befintliga meddelanden.

När du loggat in i administratörsvyn (se stycke 1 ovan) klickar du på fliken **Organisation** och väljer **Röstmeddelanden**. (**bild 2**)

Nu ändras vyn där du ser en menyrad till vänster (**bild 3**) klicka på **Röstmeddelanden** under fliken **Röstmeddelanden**.

**OBS!** Här ligger en hel del standardmeddelanden som är viktiga för växelns funktion. Radera inga meddelanden som du inte spelat in själv eftersom det kan påverka växelns funktioner negativt.

Nu listas alla meddelanden som finns i växeln till höger.

Längst ner på sidan under alla meddelanden finns en länk, **Nytt röstmeddelande**, (**bild 4**) klicka på den så öppnas en ny sida där du gör dina inställningar för det nya meddelandet. (**bild 5**)

Skriv ett namn på meddelandet, exempelvis **Semesterstängt.**

I rutan **Beskriv innehåll i meddelandet** kan du skriva ner manus till det du ska läsa in eller en kort beskrivning av innehållet. Både namn och beskrivning är tvingande.

Vi rekommenderar att du har ett färdigt manus för det du ska tala in för att det ska bli ett bra flyt i meddelandet.

Skriv manustexten i t.ex. word och kopiera in den till beskrivningen. Om man måste läsa in meddelandet flera gånger för att få det

KUNDSERVICE FÖRETAG

foretag.kundservice@brebredband2se

077 081 10 10

rätt så måste man skriva in manustexten varje gång för varje ny inspelning. Skriver du då manuset i rutan så försvinner det alltså när du börjar om.

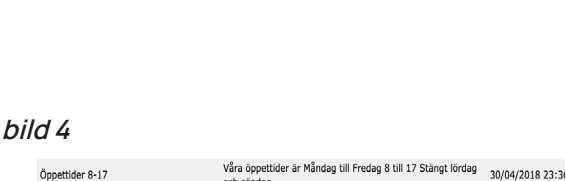

och söndag

Önnettider 9 - 16

Öppettider 9 - 16 med lunch

 $0$ nnettider  $0.16$ 

Nytt röstmeddelande

Öppettider 9 - 16 med lunch

 $bild 3$  **Tjänster** 

Organisation Licensanvändning ▼ Röstmeddelanden Röstmeddelanden

Organisation

Licensanvändning Röstmeddelanden Statusgenvägar

Användaradministra

 $10/02/2020.12 - 5$ 

06/09/2019 09:2

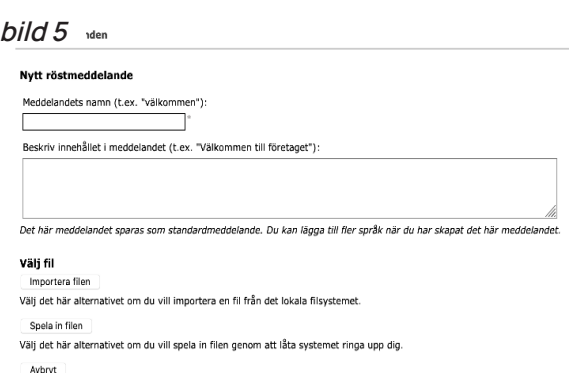

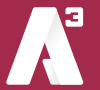

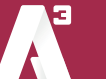

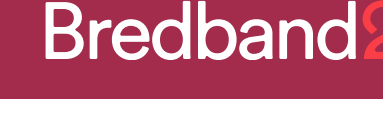

**bild 2**

Nu väljer du antingen att **Importera filen** eller **Spela in filen.** Vid import måste det finnas en färdig ljudfil att ladda upp till systemet i format **.wav**. Väljer du att spela in filen kan du skriva in ett telefonnummer som systemet ringer upp och du kan läsa in ditt meddelande via det samtalet.

### **Obs! Detta fungerar enbart med telefoner som finns i växeln.**

**Avbryt** är om du helt enkelt vill avbryta skapandet av en ny ljudfil.

Vi väljer i det här exemplet att **Spela in filen.** Det är den enklaste varianten eftersom ljudfilen automatiskt får rätt filformat.

1 Klicka på **Spela in filen** och bilden ser ut som (**bild 6)**

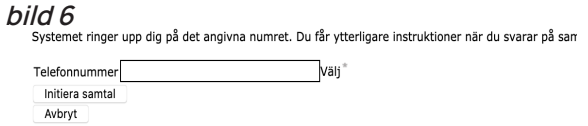

- 2 Skriv eller välj det telefonnummer som systemet ska ringa. Det ska anges i formatet +46 följt av riktnummer utan första nollan och sedan numret. Till mobilnummer 070-1234567 blir det således +46701234567.
- 3 Klicka på **Initiera samtal.**
- 4 Systemet ringer nu upp telefonen.
- 5 När du svarar hörs en röst säga: **Starta din inspelning efter tonen, lägg på när du vill avsluta.**
- 6 Läs in ditt meddelande och avsluta samtalet.

Meddelandet sparas och fliken **Röstmeddelanden** öppnas. Du ser det nya meddelandet du läst in i listan.

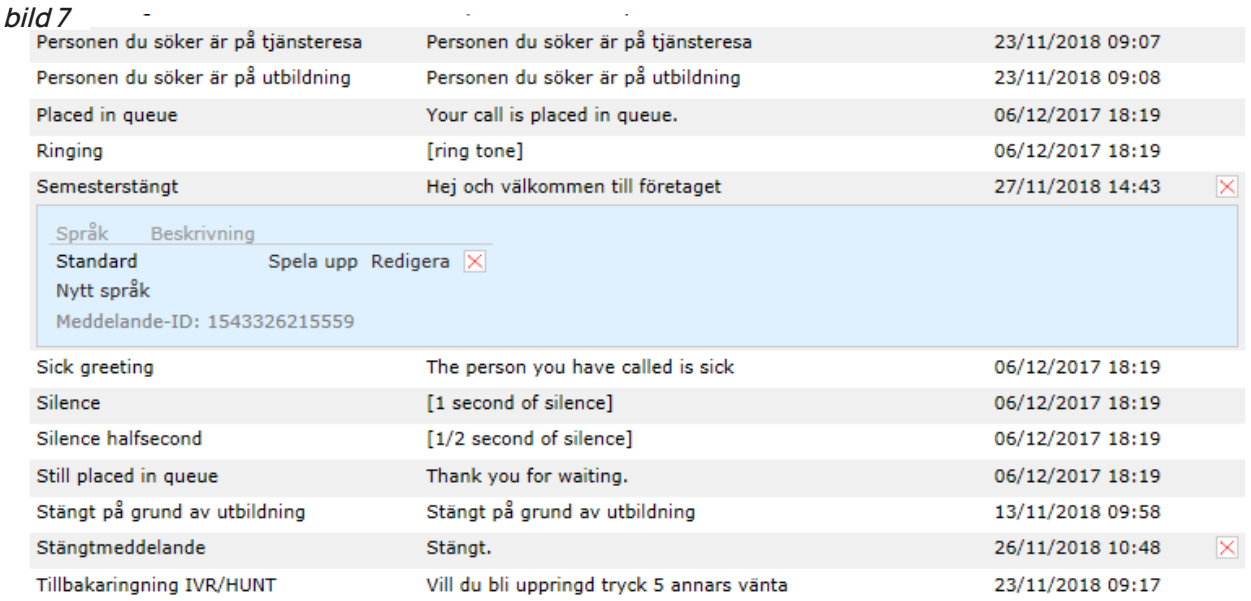

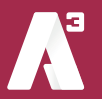

## **4. Schemastyrning**

Schemastyrning är verktyget du använder för att styra över växelns och olika gruppers öppet- och stängttider. Du behöver också använda schemastyrning för att till exempel ange om ni har stängt vissa helgdagar.

I läget administrationsvy, klicka på fliken "Funktionsnummer" och välj "Scheman" (**bild 8**) så kommer du till schemastyrningen. Om du behöver instruktioner för hur du navigerar till aministrationsvyn se stycke 1 ovan.

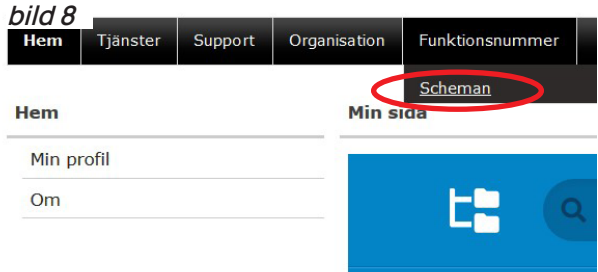

Här ser du växelnumret (IVR) samt numret som huvudgruppen (ACD Light) har i denna växel. Namnen på de olika numren kan skilja då dessa anges när växeln skapas. (**bild 9**).

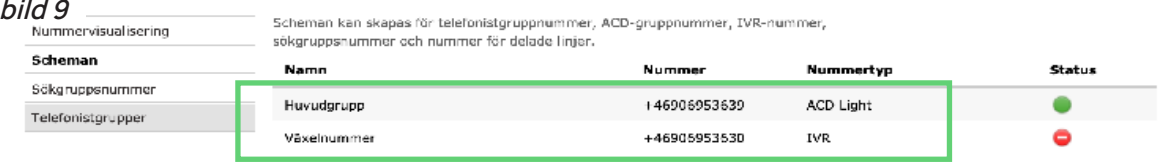

## 4.1 Schemastyrning - Ljudmeddelande

För att lägga till en schemastyrning klicka på det namn som det gäller. I det här fallet på namnet Växelnummer.

Då ser du följande vy.(**bild 10**). Här kan du ha befintliga öppettider, och då kommer din vy skilja sig från denna. Men tillvägagångssättet är detsamma. Växeln här i exemplet är

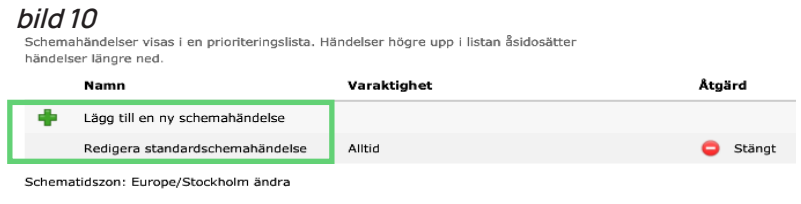

nu **Alltid Stängd**. De betyder att det inte ringer vidare in i växeln. Vill du se vilket meddelande som används, välja ett nytt eller ändra åtgärd klickar du på namnet **Redigera standardschemahändelse**. Nu öppnas en ny ruta. (**bild 11**)

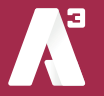

## **Bredband**

 $\overline{\mathbf{x}}$ 

 $\overline{\mathbf{x}}$ 

Spara Stäng

Spara Avbryt

Här ser du att i vårt exempel ligger inget meddelande på växelnumret. Men det går enkelt att lägga till ett förinspelat meddelande, genom att klicka på dropplisten **Meddelande** och välja något ur lista som visas. Välj sedan att **Spara**.

Vill du välja ett nytt meddelande klickar du på Lägg till nytt meddelande så öppnas en ny ruta. (**bild 12**) Här skriver du in det namn du vill att ditt meddelande ska få. Det namnet kommer sedan att visas i dropplisten.

I meddelandebeskrivningen kan man t.ex. skriva in hela meddelandet för att veta exakt vad meddelandet säger. Det är inget krav på att fylla i den.

Sedan väljer du vilken typ av meddelande du vill lägga till, Svensk eller Engelsk genom att klicka på respektive **Bläddra** knapp. Nu öppnas en vanlig systemruta där du kan bläddra dig fram i ditt system efter den ljudfil du vill lägga till. **Obs ! Ljudfilen måste vara en .wav**

**bild 11**

l<br>ndardschemahändels

Meddelande Ingen

Lägg till nytt meddelande Åtgärd Stängt -

Bläddra..

Bläddra.

en fil är vald

n fil är vald

**bild 12** 

Meddelandenamn Meddelandebeskrivning Meddelanden efter språk Engelska

Svenska

Klicka på **Spara** så stängs rutan och den valda ljudfilen med det namn du gett den kommer att vara vald i ditt meddelande på (**bild 11**). Kontrollera att rätt åtgärd är vald och klicka på **Spara.** Du har nu ett nytt meddelande på växelnumret.

## 4.2 Schemastyrning - Grunderna

För att programmera växeln till att vara öppen vardagar mellan 08-17 med stängt för lunch mellan 12-13 gör du följande.

- 1. Har du inte inspelade meddelanden för detta måste du först spelar du in dina meddelanden. (beskrivs i stycke 3 ovan)
- 2. Klicka på **Lägg till ny schemahändelse** som du ser från (**bild 9**), en ny ruta öppnas. (**bild 13**)
- 3. Fyll i Namn på händelse. Vi väljer att döpa den till Öppet
- 4. Klicka på Upprepa och välj Per vecka
- 5. Nu ändras utseendet på rutan så att du kan kryssa för de dagar som du vill att meddelandet ska gälla. (**bild 14**)

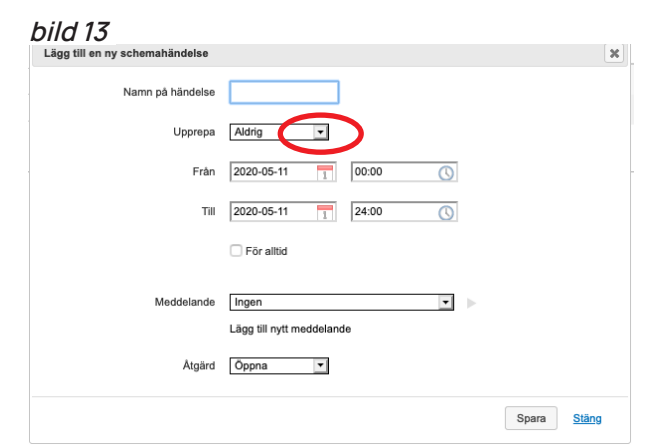

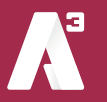

sida 7

- 6. Markera måndag till fredag.
- 7. Bocka ur rutorna **Ställ in startdatum** samt **Ställ in slutdatum**.
- 8. Ange mellan vilka tider det ska vara öppet, i exemplet 08.00 och 17.00.
- 9. Meddelande ska vara **Ingen** samt åtgärden ska vara **Öppna**.

Klicka på **Spara**, nu stängs rutan och du kommer tillbaka till vyn **Scheman**. Du kan nu se din programmerade öppettid i listan. (**bild 15**)

Nu är växeln programmerad för att vara öppen mellan 08:00 och 17:00.

Det går alltid att redigera en händelse genom att klicka på namnet i listan.

Nu ska du stänga växeln för lunch mellan 12 och 13.

- 1. Upprepa de tidigare stegen **1 till och med 7**. Men välj ett annat namn på händelsen, t.ex. Lunch.
- 2. Ange tid mellan 12.00 och 13.00.
- 3. Välj ditt önskade meddelande ur listan.
- 4. Välj åtgärd Stängt.

Klicka på Spara, nu stängs rutan och du kommer tillbaka till vyn Scheman. Nu ser du en ny händelse, lunch. (**bild 16**)

Nu kommer växeln att hålla stängt mellan 12 och 13 samt spela upp ditt valda meddelande för den som ringer in.

Du har nu programmerat din växel att:

- Vara öppen Måndag till Fredag mellan 08:00 och 17:00.
- Hålla lunchstängt Måndag till Fredag mellan 12:00 och 13:00.
- Spela upp ett meddelande för dem som ringer in under lunchen.
- Övrig tid får inringande höra det meddelande som du valt under standardschema händelse.

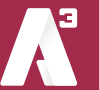

#### **bild 14** Lägg till en ny schemabändelse Namn på händelse Önnet  $\overline{\mathbf{r}}$ Per vecka Upprepa $\begin{array}{|c|c|c|}\n\hline\n\hline\nM & \end{array}$ O TEFEL S Ställ in startdatum Ställ in slutdatum Mellan 2020-05-11 1 2020-05-11 1 00:00 34:00  $\overline{\circ}$ Meddelande Ingen  $\overline{\mathbf{v}}$ Lägg till nytt meddelande Atgärd Öppna T Spara Stäng

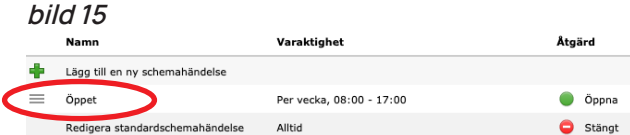

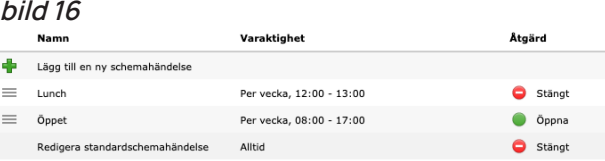

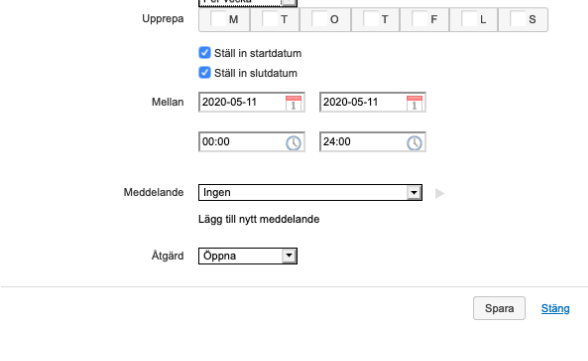

# **Bredband**

 $\overline{\mathbf{x}}$ 

 $\bullet$  Öppn

**O** Stängt

## 4.3 Schemastyrning - Framtida händelser

Vet du nu att det exempelvis ska vara stängt för inventering en speciell dag, kan växeln förprogrammeras att vara stängd bara över den dagen.

Låt säga att du ska hålla växeln stängd den 29:e december för inventering.

1 Först ser du till att du har ett önskat meddelande du vill spela upp. I vårt exempel kallas det för **Inventering**.

**bild 17**<br>Lägg till en ny schemahändelse

- 2 Upprepa de tidigare stegen **1 till och med 3 under Programmering.** Döp händelsen till Inventering.
- 3 Upprepa ska vara **Aldrig**. Om du vill att detta bara ska hända vid ett tillfälle.
- 4 Ange vilket datum det gäller, i exemplet från 29 dec till 29 dec, d v s en dag.
- 5 Välj ditt meddelande som du vill ska spelas upp, vi väljer **Inventering**.
- 6 Välj åtgärd **Stängt**.

Nu ska rutan vara ifylld som (**bild 17**) Klicka på **Spara** och så återgår du till vyn **Scheman**.

Nu kommer växeln under hela dygnet den 29:e att vara stängd samt spela upp Inventeringsmeddelandet för den som ringer in.

## 4.3 Schemastyrning - Prioritetsordning

Nu kan du sammanfattningsvis se de scheman som är programmerade. (**bild 18**)

Växeln prioriterar uppifrån bland de scheman som finns. D v s, den kontrollerar först om det är den 29:e december.

Namn på händelse Inventering Upprepa Aldrig -Från 2020-12-29 1 00:00 ( Till  $2020 - 12 - 29$   $1$   $24:00$  $\overline{O}$  $\Box$  För alltid Meddelande Inventering  $\overline{\mathbf{r}}$ Lägg till nytt meddelande Atgärd Stängt -Spara Stäng **bild 18** Namn Varaktiohet Ato Sed **E**a Lägg till en ny schemahändelse  $\equiv$  Inventering 2020-12-29 00:00 - 2020-12-30 00:00 **O** Stängt  $\equiv$  Lunch Per vecka, 12:00 - 13:00 **O** Stängt

Per vecka, 08:00 - 17:00

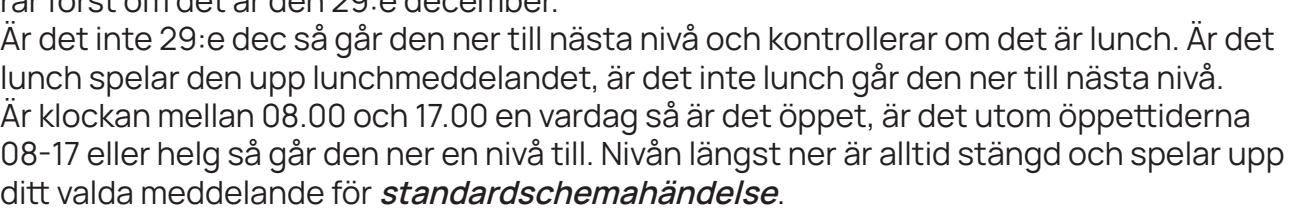

 $\equiv$  Öppet

Redigera standardschemahändelse Alltid

Sedan är det samma förfarande vid programmering av nya händelser, exempelvis semester och helgdagar.

Vill du ta bort en programmerad händelse så för muspekaren över respektive rad till höger om kolumnen **Åtgärd**, då visar sig ett kryss som du kan klicka på. (**bild 19**) En ny ruta öppnas där du får bekräfta att du vill ta bort meddelandet.

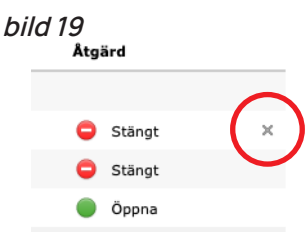

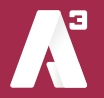

I exemplet kan du se att det finns ett direktnummer till ACD Light gruppen. I ett sådant fall så kan det bli nödvändigt att schemastyra även direkt på gruppen om det rings in på det numret. Då gör du på samma sätt som ovan.

Det kan även vara så att ditt huvudnummer ligger på IVR och kopplas vidare till en ringgrupp Då är det lagt schemastyrd vidarekoppling till destinationen. Det kan förvirra lite men programmeringen sker på samma sätt med skillnad att åtgärd på schemahändelsen är **Vidarekoppla** och att du får skriva in destinationens nummer med internationellt format i rutan bredvid.

## 4.4 Schemastyrning - Lavinmeddelande

Ett lavinmeddelande kan användas vid speciella händelser som medför att ni som organisation inte är lika tillgängliga i telefon som ni är normalt sett. Det kan till exempel röra sig om att många anställda är sjuka, att ni har stängt för utbildning eller att något i samhället har inträffat som gör att väldigt många människor hör av sig till er samtidigt. Med hjälp av schemastyrning kan ni då lägga in ett meddelande på ert huvudnummer under en begränsad tid samt programmera om växeln fortsatt ska vara öppen eller stängd. Lavinmeddelandet läggs överst i listan över schemahändelser för att ta prioritet över alla andra händelser.

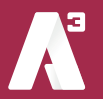

## **5. Kontaktlistor**

Du kan skapa kontaktlistor för alla användare i växeln, för grupper av användare eller för enskilda användare.

För att skapa en kontaktlista börjar du med att klicka på fliken **Tjänster** och väljer sedan **Kontaktlistor**. För att de här alternativen ska vara tillgängliga behöver du vara inloggad i Administratörsvyn. För instruktioner om hur du loggar in i Administratörsvyn, se stycke 1 ovan.

- De kontakter som läggs in under "Organisation" kommer att vara tillgängliga för samtliga användare i växeln.
- Kontakter som läggs in på en "Användargrupp" kommer att vara tillgängliga för de användare som tillhör respektive användargrupp.
- Under "Användare" kan du ange kontakter som ska vara tillgängliga för enskilda användare.

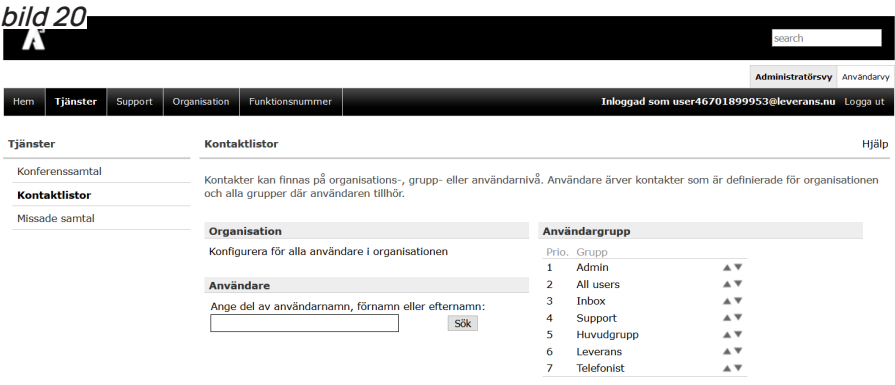

En kontakt kan vara en befintlig användare i växeln eller ett externt telefonnummer. Kontakter kan skapas av användare själva eller av administratör, de kontakter som användaren ser är en kombination av dessa.

Vid inkommande samtal kan, beroende på konfiguration, kontaktens namn presenteras i softphone och mobil.

Välj organisation, användargrupp eller användare så kommer du till själva administrationen av kontakter.

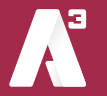

## **Bredband**

## 5.1 Obligatoriska kontakter

En obligatorisk kontakt kan inte användare själva ta bort.

Här ser du om det redan finns kontakter upplagda och du kan lägga till nya. (**BIld 21**)

För att lägga till en kontakt som obligatorisk klicka på "Lägg till kontakt". Nu kan du skriva i sökfältet eller klicka på knappen "Sök kontakt" så listas befintliga användare och externa kontakter i växeln.(**bild 22**)

Välj en kontakt och klicka på "Lägg till kontakten", nu kommer kontakten att vara tillgänglig för alla användare i växeln.

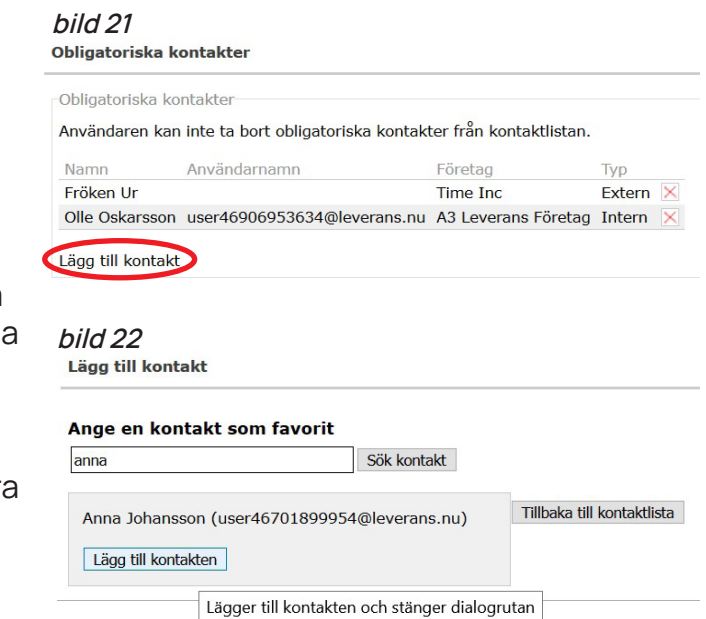

## 5.2 Externa kontakter

En extern kontakt är någon som inte finns som användare i växeln. Här kan du skapa nya kontakter och även importera en lista med kontakter.

För att skapa en ny kontakt klicka på "Skapa ny kontakt". Fyll i uppgifter om kontakten, fältet "Snabbknapp" gäller bara för användare som har bordstelefon.

Fältet "Kontakttyp" anger vilken slags kontakt det är, favorit, kontakt, VIP eller blockerad.

En **favorit** kommer att ligga synlig i kontaktfältet på användarens softphone och mobilapp.

**Kontakt** går att söka fram av användaren.

**VIP** kontakter kan tillåtas att exempelvis ringa igenom hänvisningar. VIP måste konfigureras av systemadministratören.

**Blockerade** kontakter kan exempelvis spärras från att ringa till användare, funktionen måste konfigureras av systemadministratören.

Under "Telefonnummer" kan du lägga till telefonnummer till kontakten. Du kan ange "Typ" om du vill lägga till fler nummer på samma kontakt.

Skriv in telefonnumret inklusive riktnummer.

Kortnummer gäller bara för användare som har bordstelefoner.

Spara telefonnumret genom att klicka på "Verkställ"

Spara slutligen kontakten genom att klicka på "Spara".

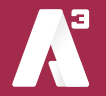

### 5.4 Blockerade kontakter och VIP-kontakter.

Här kan du direkt lägga till kontakter som VIP eller blockerade. Du kan söka bland användare i växeln och externa kontakter. För att ta bort en kontakt klickar du på krysset till höger på den kontakten.

### 5.5 Mallar för kontaktlistor.

Här kan du skapa en mall som består av de användare och externa kontakter som ska visas som favoriter för användare.

När du klickar på "Lägg till grupper eller användare i din favoritmall…" så öppnas ett fönster där du kan välja att lägga till alla användare i hela organisationen eller en grupp eller en användare.

Om du klickar på "Lägg till extern kontakt i din favoritmall…" kan du skapa en extern kontakt som läggs i mallen.

Användare kan själva ta bort kontakter som lagts till via en mall.

Om du klickar på knappen "Tillämpa mallar igen." så läggs kontakterna från mallen ut igen på användarna och om de själva valt att ta bort någon kommer kontakten återigen att synas som favorit hos användaren.

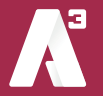